# Phpmyadmin

Phpmyadmin è un'applicazione Web fornita direttamente con il pacchetto XAMPP. E' utilizzata per la gestione delle tabelle SQL. Essa, infatti, permette di creare database, tabelle, importare ed esportare dati ed eseguire le query. Nell'installazione di default di XAMPP, Phpmyadmin è accessibile al seguente indirizzo: [http://localhost/phpmyadmin.](http://localhost/phpmyadmin)

La schermata iniziale dell'applicazione (mostrata nella figura seguente) è divisa in due parti: a sinistra sono presenti tutti i database contenuti in MySQL (all'inizio è vuota), mentre nella parte a destra, in alto vi è un menù (nella figura indicato con un rettangolo rosso), da cui si può accedere alle varie operazioni.

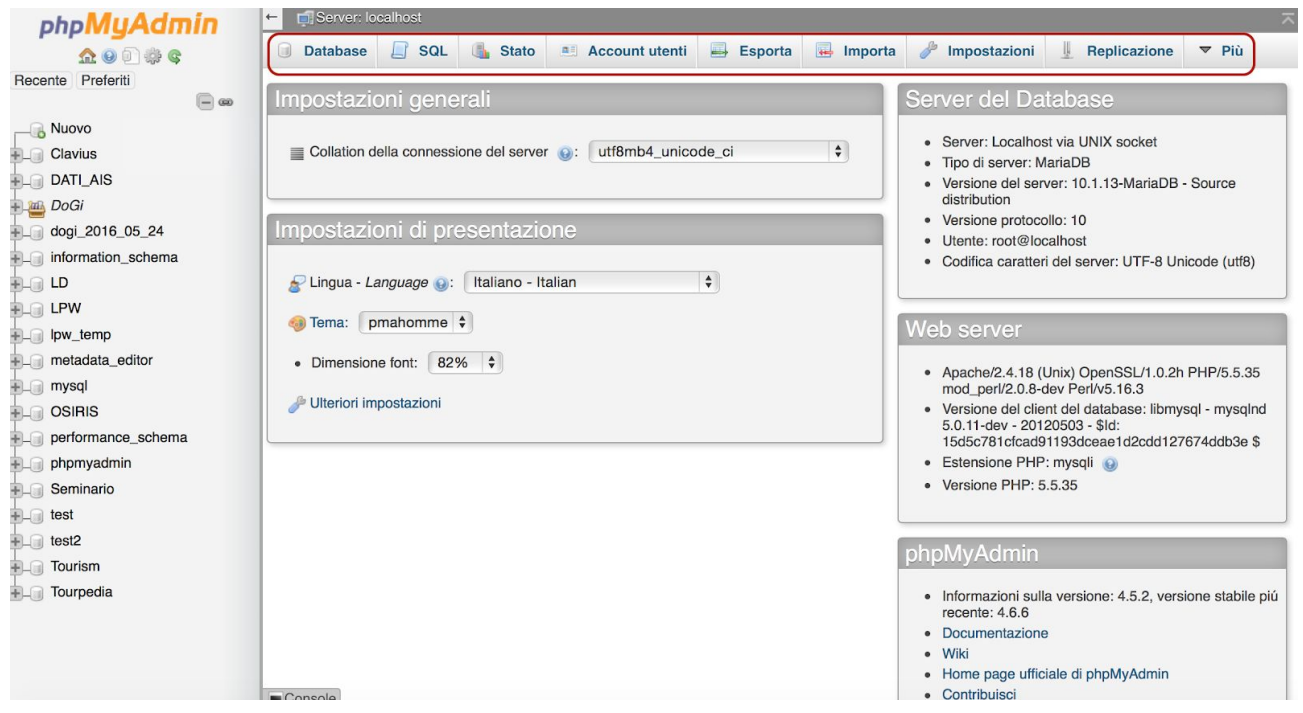

## Creazione Database

Per creare un nuovo database, nel menù in alto occorre selezionare l'opzione database. Verrà mostrata una schermata con tutti i database esistenti nel sistema (vedi figura sottostante). Inoltre vi è una casella di testo (evidenziata nella figura) che permette di creare un nuovo database. Si può scegliere anche la codifica dei caratteri. Per supportare la codifica utf8, conviene selezionare l'opzione utf8 general ci.

#### **Database**

 $\leftarrow$  Im

国

**Esporta** 

# **Database**

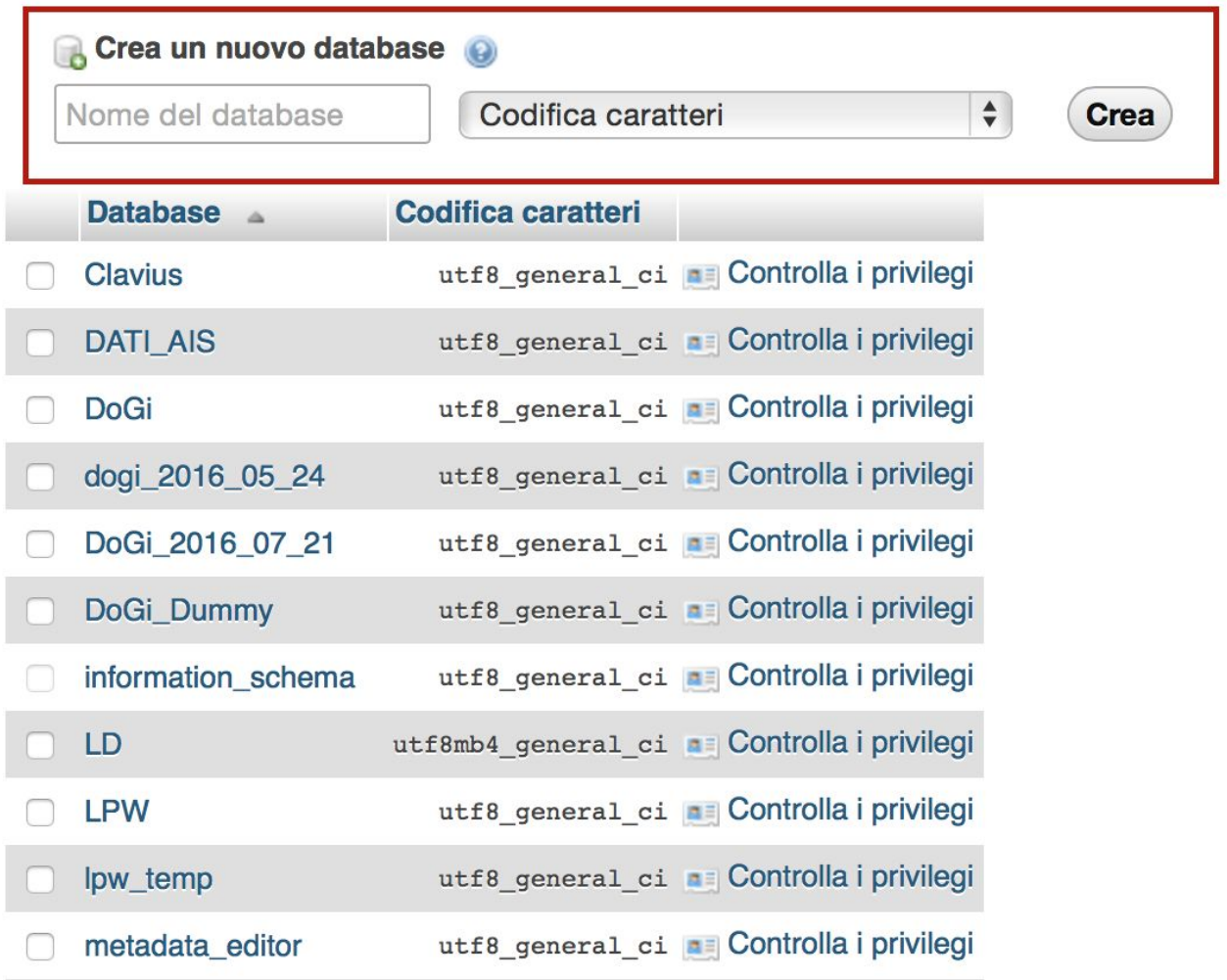

#### Creazione tabelle

Per creare una tabella, per prima cosa bisogna selezionare il database con cui si vuole lavorare. Pertanto, nel menù di sinistra, selezionare il database desiderato. Nella parte destra della schermata, appariranno tutte le tabelle presenti nel database. Se il database è vuoto, non apparirà alcuna tabella. In fondo, dopo l'elenco di tutte le tabelle, appare un piccolo form, in cui si può creare una tabella (come mostrato nella figura sottostante).

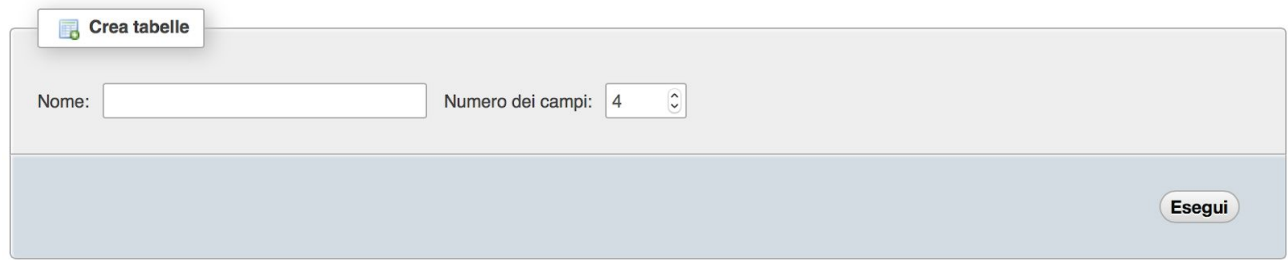

Per creare la tabella, basta inserire il nome desiderato e il numero dei campi della tabella. Cliccare sul pulsante esegui. A questo punto appare un'altra schermata (vedi figura sottostante) in cui si possono inserire i nomi delle colonne della tabella, il tipo (ad esempio varchar, integer ecc), se la colonna è di tipo auto increment (A\_I), cioè è incrementata automaticamente dal sistema con un numero progressivo, ogni volta che si inserisce un nuovo record. Inoltre si possono specificare altre opzioni, come ad esempio specificare se il campo non può essere null e un eventuale valore di default.

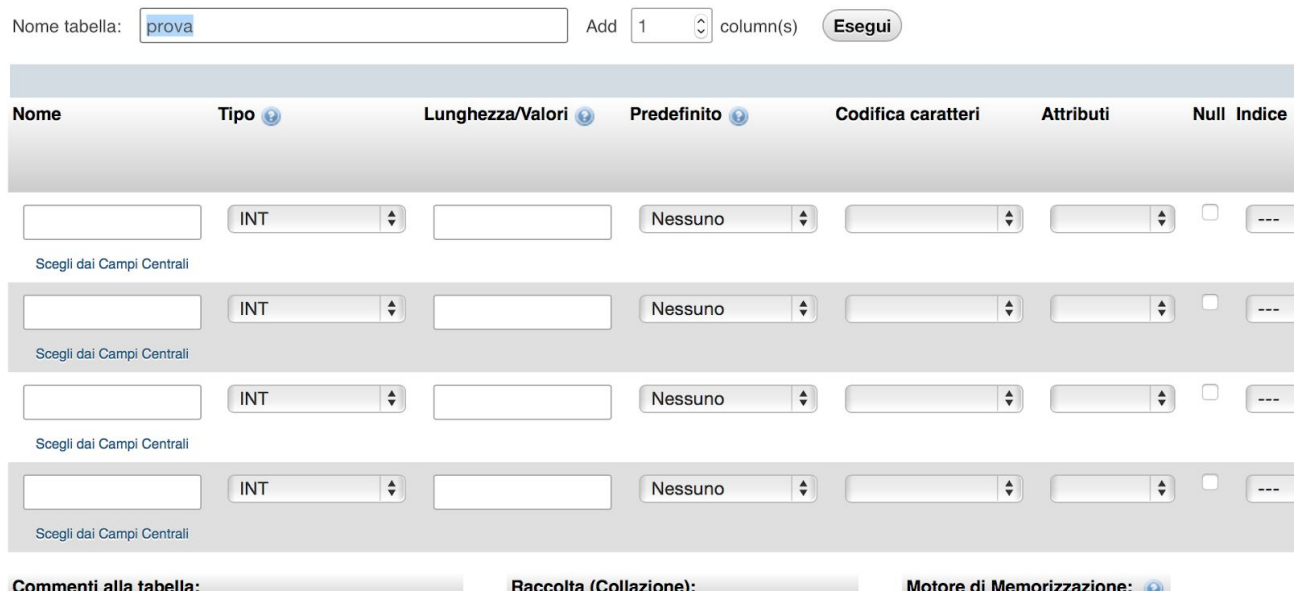

## Importazione di un dataset

E' possibile importare un dataset esistente all'interno di un database. L'impostazione di default di Phpmyadmin permette di importare soltanto file di dimensione massima di 2.048 KBytes. Per poter estendere la dimensione massima, occorre modificare il file di configurazione di PHP, che si chiama php.ini. Questo file si trova in:

- C:\xampp\php\php.ini per Windows
- /Applications/XAMPP/xamppfiles/etc/php.ini per Mac
- /opt/lampp/etc/php.ini per Linux

Una volta aperto il file, occorre modificare le seguenti linee:

- $\bullet$  linea 442: max\_execution\_time = 30 -> max\_execution\_time = 300
- $\bullet$  linea 452: max\_input\_time = 60 -> max\_input\_time = 600
- $\bullet$  linea 460: memory\_limit = 128M -> memory\_limit = 1024M
- linea 735: post\_max\_size = 8M -> post\_max\_size =  $512M$
- $\bullet$  linea 1241: mysql.connect\_timeout = 3 -> mysql.connect\_timeout = 300

Potrebbe essere necessario modificare anche il parametro upload\_max\_file\_size. Impostare, ad esempio, questo parametro a 20M.

A questo punto, il sistema è configurato per poter caricare file di grosse dimensioni per cui possiamo procedere.

Come prima cosa, nel menù a sinistra occorre selezionare il database, senza selezionare alcuna tabella. Poi nel menù in alto a destra occorre selezionare importa. Appare quindi una schermata come quella mostrata nella figura seguente.

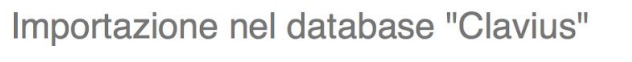

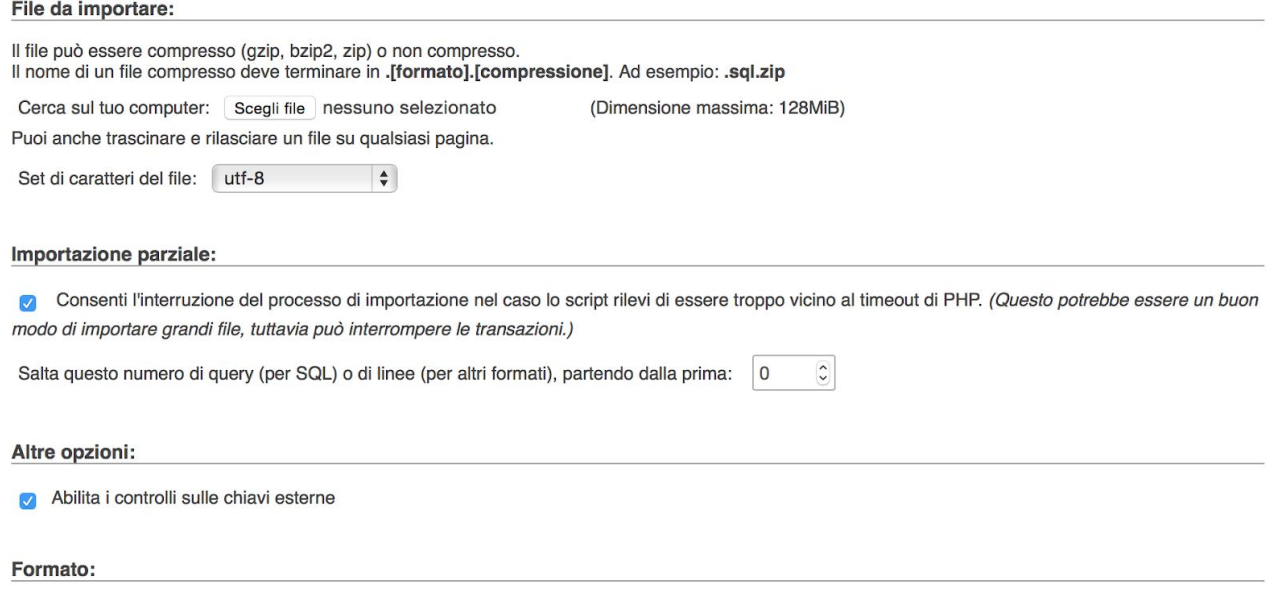

Selezionare il tasto scegli file e dal proprio file system selezionare il file contenente il dataset che si vuole importare (ad esempio [http://dati.istat.it](http://dati.istat.it/), popolazione e famiglie, strutture familiari, famiglie, ampiezza delle famiglie). Se l'estensione del file è .sql, si può premere direttamente il tasto esegui. Se invece l'estensione del file è diversa, ad esempio .csv, occorre avere alcune accortezze. Come prima cosa, bisogna sapere qual è il carattere di separazione dei campi nel file .csv. Di default, il carattere usato è la , (virgola), ma può accadere che sia stato utilizzato un altro carattere, come ad esempio il ; (punto e virgola). Per sapere qual è il carattere utilizzato, si può aprire il file a parte con un programma come notepad o notepad++ (oppure textWrangler per Mac) è vedere qual è il carattere utilizzato.

A questo punto nel menu formato della schermata di Phpmyadmin selezionare csv. Compare un altro piccolo menu (mostrato nella figura seguente), in cui va specificato il carattere di separazione delle colonne (campi terminati con). Inoltre si può barrare anche la casella *La prima linea del file contiene i nomi dei campi della tabella (se quest'opzione non è attivata, la prima linea diventerá parte dei dati)*, in modo da avere già i nomi dei campi.

#### Opzioni specifiche al formato:

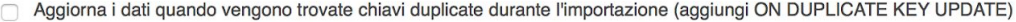

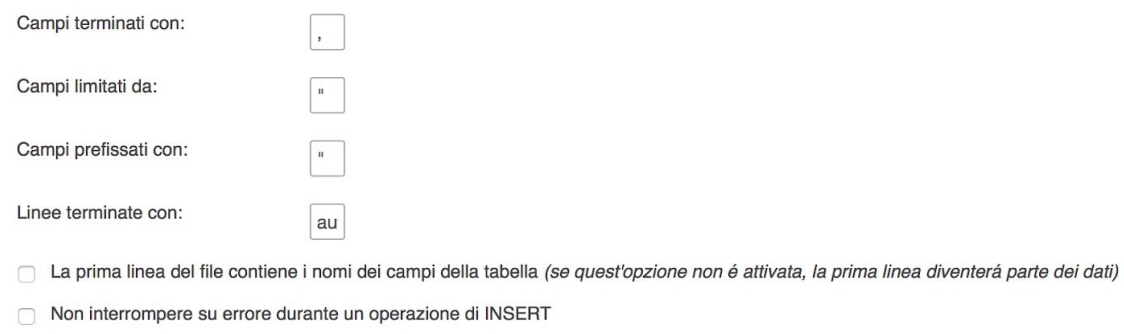

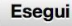

Premere il tasto esegui per avviare la procedura di import. Se tutto è andato bene, la tabella è stata importata correttamente.

Una volta importata la tabella, occorre verificare che la struttura della tabella sia corretta. Nel menu di sinistra selezionare la tabella appena importata (dovrebbe chiamarsi TABLE 1), e poi nel menu di destra selezionare Struttura. Verificare che il tipo dei campi sia corretto. Nel caso della figura sottostante, ad esempio, alla latitudine e alla longitudine il sistema ha assegnato il tipo varchar, che non va bene.

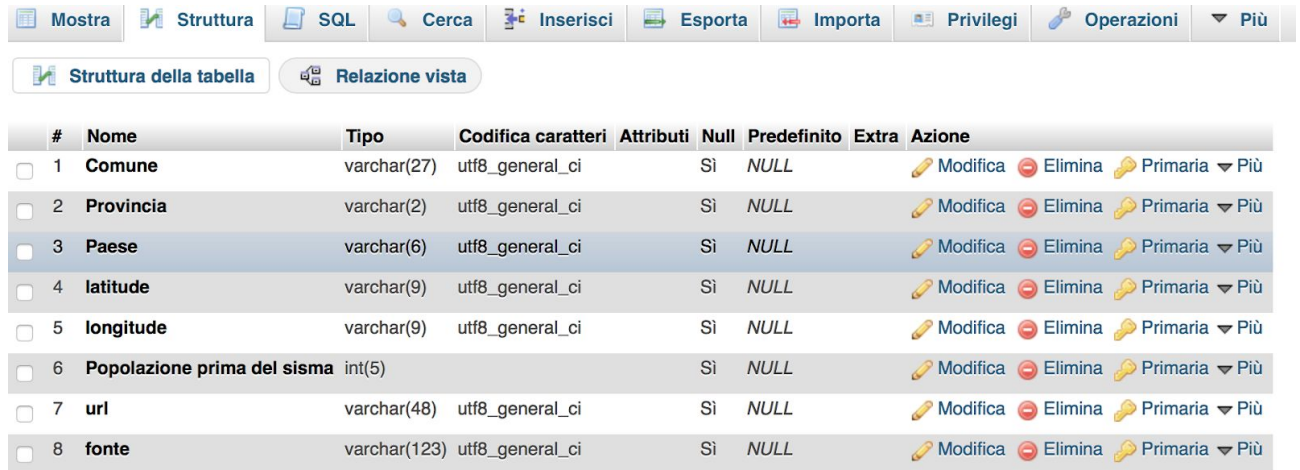

Per modificare il tipo di un campo (ad esempio latitudine e longitudine), occorre selezionare il tasto modifica, associato al campo. Si apre una schermata come quella mostrata di seguito:

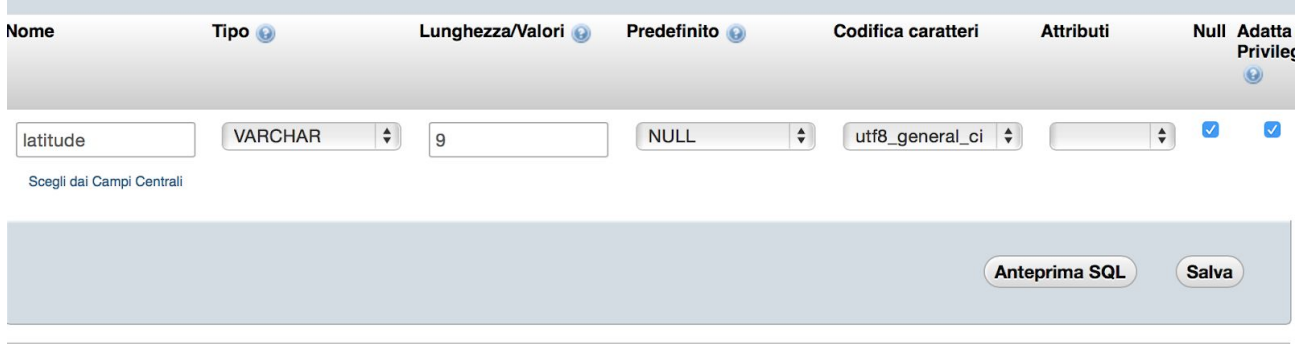

Nel menu a tendina di Tipo selezionare DECIMAL, e nella casella Lunghezza/Valori occorre specificare la lunghezza del numero decimale. Bisogna specificare il numero totale di cifre del numero decimale e il numero di cifre dopo la virgola. Nel nostro caso il numero totale di cifre è 8, mentre il numero di cifre dopo la virgola è 6. Quindi scrivere nel campo 8,6 (otto cifre in totale, di cui 6 dopo la virgola). Premere salva. Eseguire la stessa cosa per la longitudine.

A questo punto occorre specificare la chiave della tabella. Per settare una chiave come primaria, basta selezionare il tasto Primaria in corrispondenza del campo che si vuole definire come chiave:

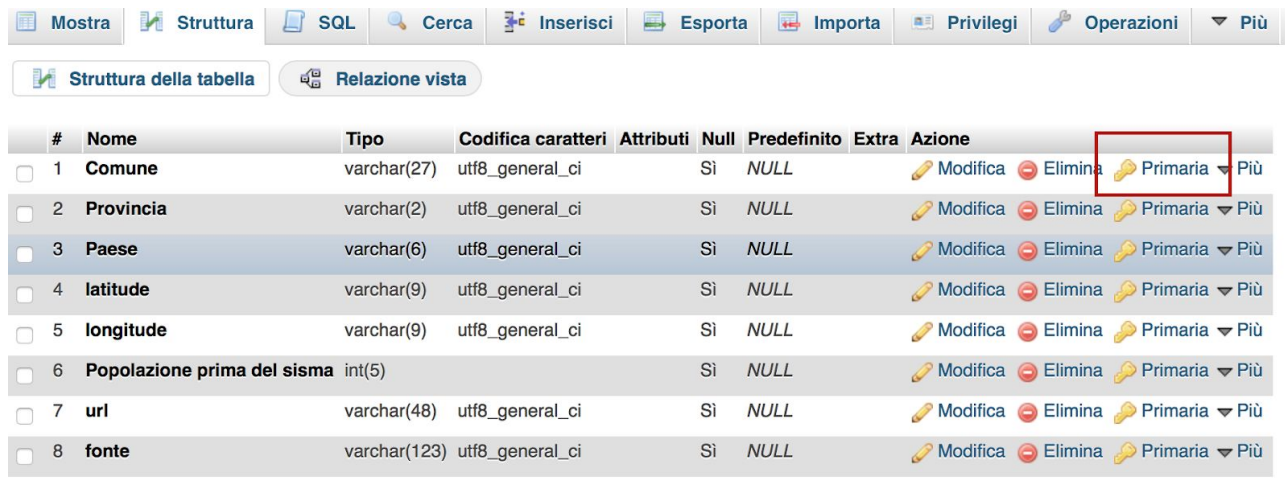

Ora si può rinominare l'intera tabella. Nel menu in alto selezionare Operazioni e da qui rinomina tabella in:

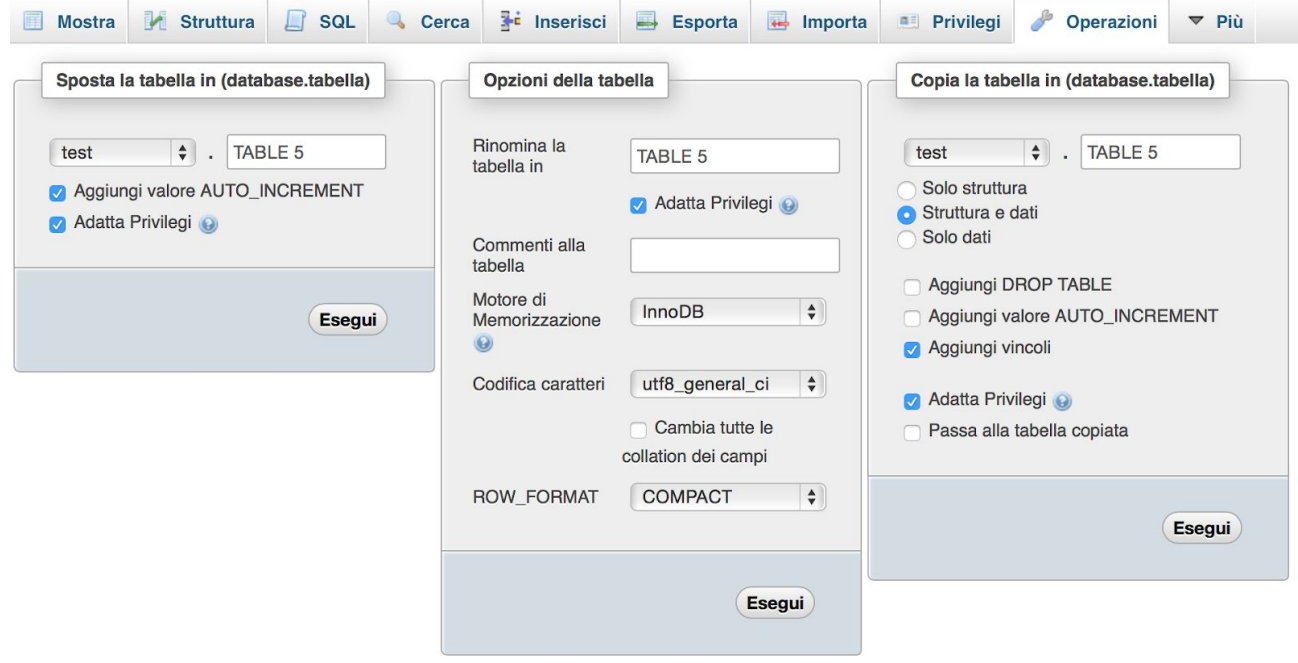

#### Esportazione di una tabella o di un database

Per esportare una tabella (o un database), selezionare nel menu di sinistra la tabella (o l'intero database) e nel menu in alto selezionare l'opzione esporta (vedi figura sottostante). Scegliere quindi il formato (ad esempio SQL) e premere il tasto Esegui.

## Esportazione delle righe dalla tabella "TABLE 5" in corso

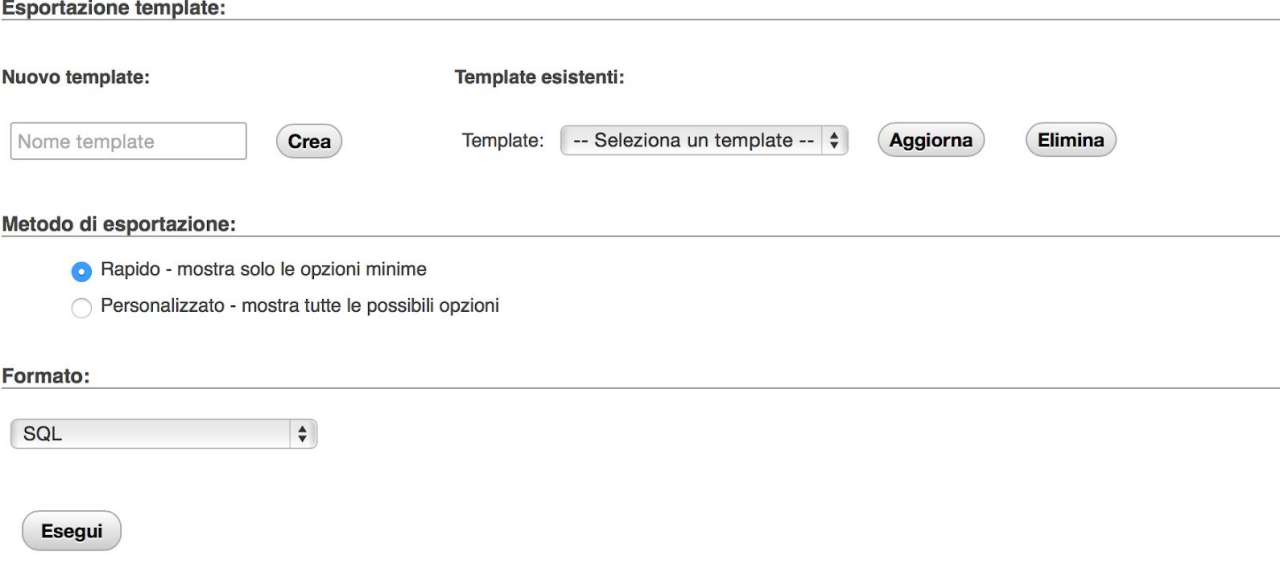